## Titkosított pdf fájl létrehozásának menete

A szakdolgozat PDF formára alakításának több módja van. Nyisd meg a szakdolgozatot MS Word szövegszerkesztővel, majd válassz a számodra megfelelő opciók közül:

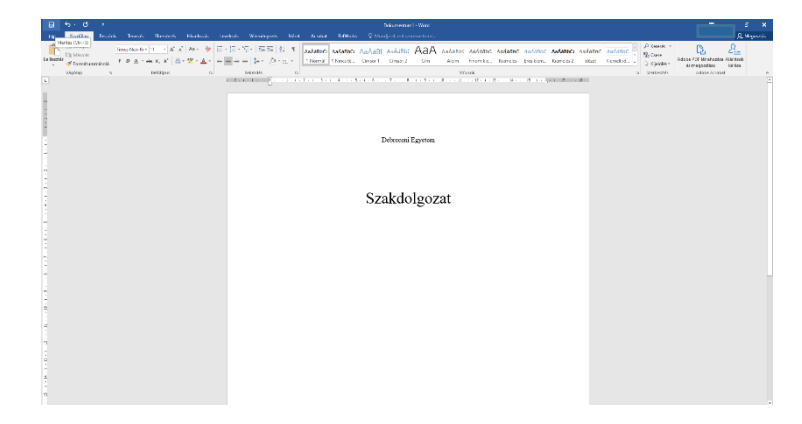

1. Fájl  $\rightarrow$  Mentés PDF Adobe fájlként

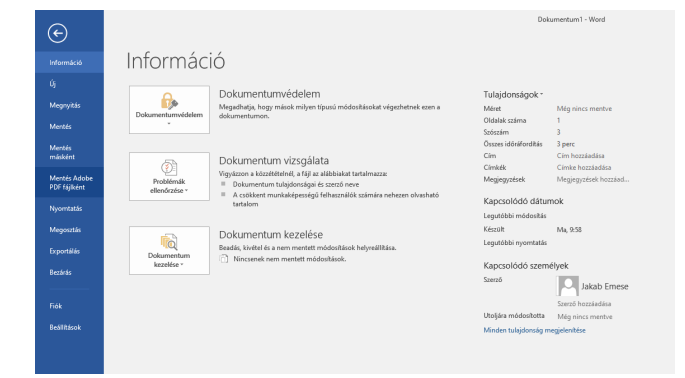

2. Fájl  $\rightarrow$  Exportálás  $\rightarrow$  Adobe PDF létrehozása

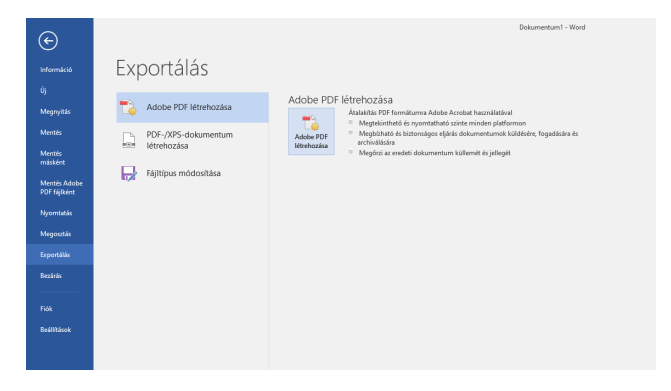

3. Fájl → Nyomtatás → Nyomtató: Adobe PDF

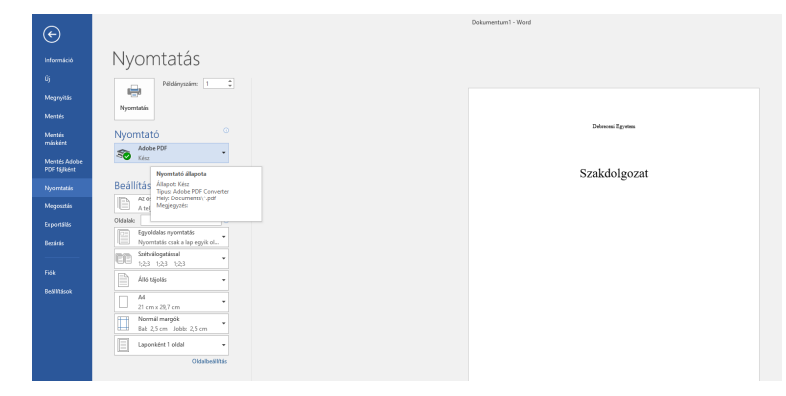

4. A felugró ablakban megadjuk a PDF nevét (kisbetűkkel írva, ékezetes karakterek nélkül) és kiválasztjuk a könyvtárat, ahova menteni szeretnénk a PDF fájlt. Az így létrehozott PDF mentés után rögtön megnyílik. (Ha mégsem, a mentéshez kiválasztott mappából tudjuk megnyitni.)

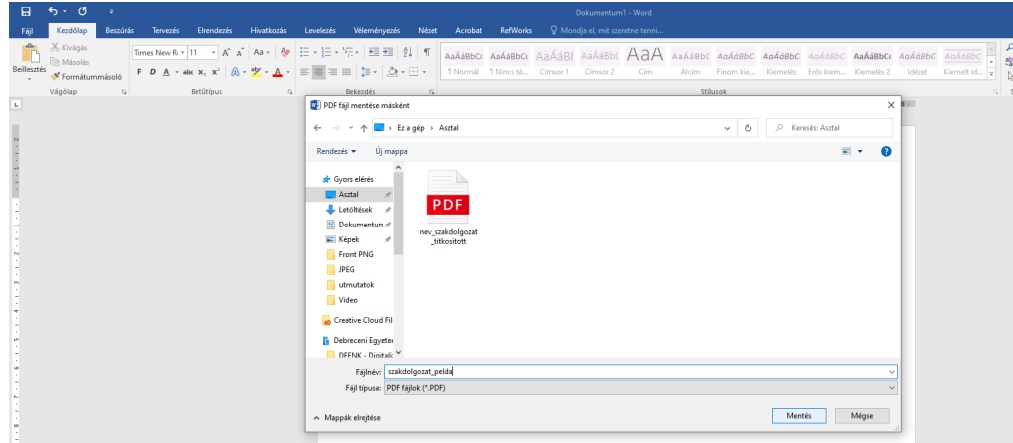

PDF fájl:

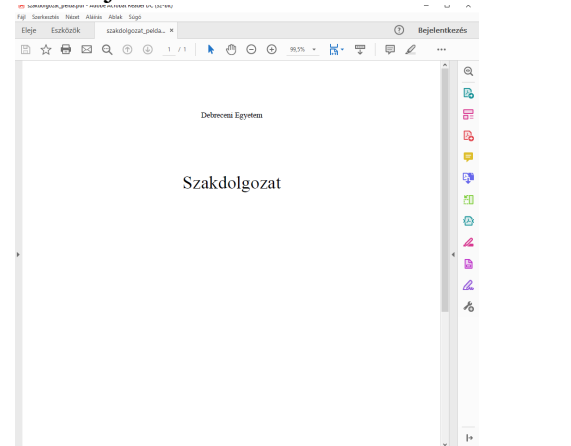

5. Miután sikeresen létrehoztuk a PDF fájlt, a titkosításhoz fel kell töltenünk a dolgozatot a www.lib.unideb.hu/pdf\_titkositas oldalra.

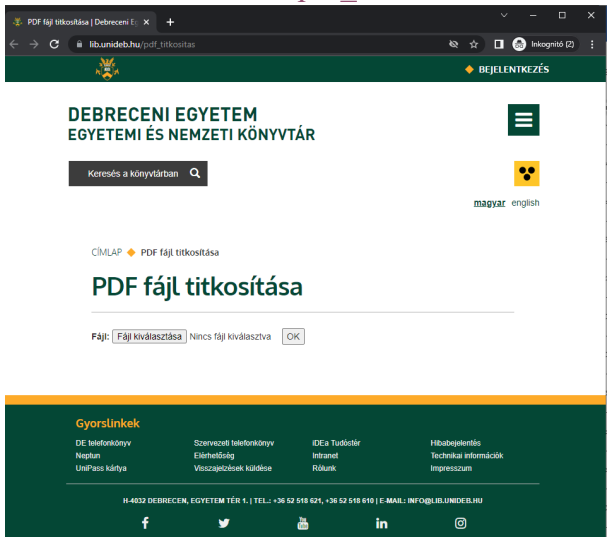

6. A fájl kiválasztása gombra kattintva megkeressük az előbb létrehozott PDF fájlt és megnyitjuk.

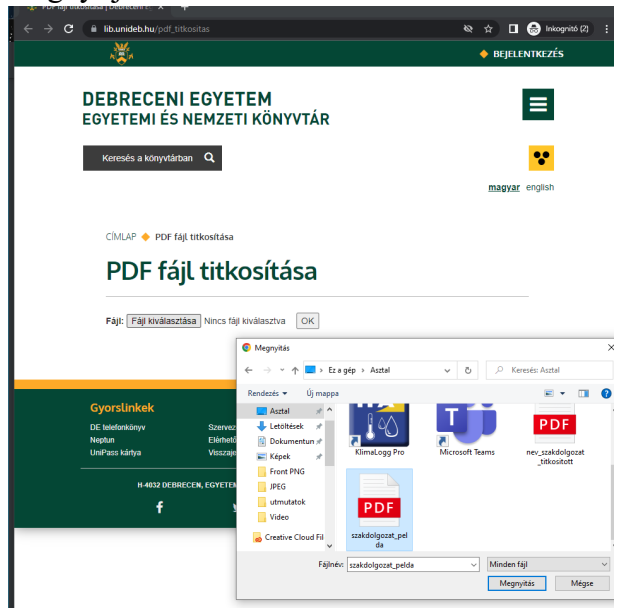

- 7. Majd az OK gombra kattintunk. Ekkor az oldal automatikusan visszaadja a PDF fájlunkat másolás és nyomtatás védelemmel ellátva. (Automatikus mentéseket keresd a letöltések / downloads mappában.)
- 8. Az így létrehozott titkosított PDF fájlt kérjük felölteni a DEA-ba.